You can configure the IP phone via LCD menu or web user interface. \*Default username and password are admin/admin for web page.

## **Network Settings**

- Press the Menu(OK)>System Settings>Advanced Settings(Default password is empty, press OK to enter)>Network>IP Settings. Select your network type: Static IP/ DHCP/ PPPoE.
- Choose STATIC press Navigation key to the next, see the IP address settings, the IP and gateway settings and other related network information. Entry "." use the key of "\*", then confirm.
- Select PPPoE username and password to register.
- Select DHCP needn't to setting IP.

### **Account Settings**

- Press the Menu(OK) > System Settings > Advanced Settings(Default password is empty, press OK button to enter) > SIP > SIP Accounts > Select the SIP Line > configure your necessary parameters, such as username, password and sip server address.
- Type the IP address of your SIP server (you can type "." by "\*" button, you must confirm the connection between the phone and SIP server), And then select Submit changes, and press OK button to submit the changes.

## **Placing a call**

You can pick up the handset or press Headset/ Speaker button to place a call.

- Dial directly: Dial number directly, then press # button or Send soft-key (it will call from the first available line);
- Redial: Press Redial button/soft-key to dial the latest number;
- Dial from Call history: Press Menu button, select "Call history" and select one of "Missed calls", " Received calls" and "Dialed numbers" lists to dial by pressing Dial soft-key.
- You can open Call history in standby status of phone by pressing corresponding Navigation-

buttons, for example , Left button : "Received Calls" list ; Right button : "Dialed Numbers" list ; Down button : "Missed Calls" list . UP button :" all calls" ;"OK" button to confirm the key ; next to the "C" key for the Cancel button.

## **EP+ APP Settings**

You can download the Android/IOS EP+ APP by scanning the QR code below. After EP+ APP installed, you can follow the first installation guide to operate:

A)Mobile phone need to be connected to LAN by using WIFI.

B)Using EP+ APP to scan/mannually input the IP Phone MAC code.

C)Find the EP+ APP password from IP Phone's LCD menu or WEB. LCD: Press C > View Status > EP+ Password. WEB: Login WEB > Phone Setting > EP+. And then input the password into the EP+ APP. D)Press Login button.

Note: EP+ setting mode default is automatic. For more information, refer to EP+ user manual.

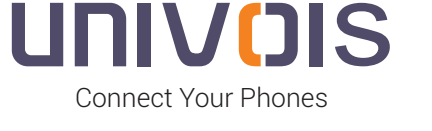

# Univois IP Phone **U1**

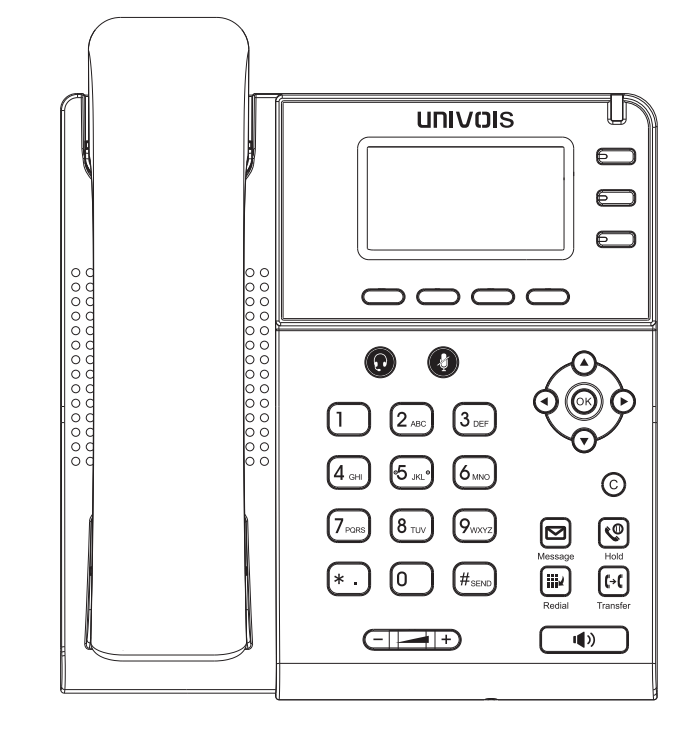

\*For more information,refer to the User Guide or Configure via web user interface

## LINIVOIS (CHINA)

UNIVOIS LIMITED

Tel: (86)20-82320720 E-mail: sales@univois.com Web:www.univois.com

www.univois.com

## **Packaging contents**

The following items are included in your package,if you find anything missing,contact your system administrator .

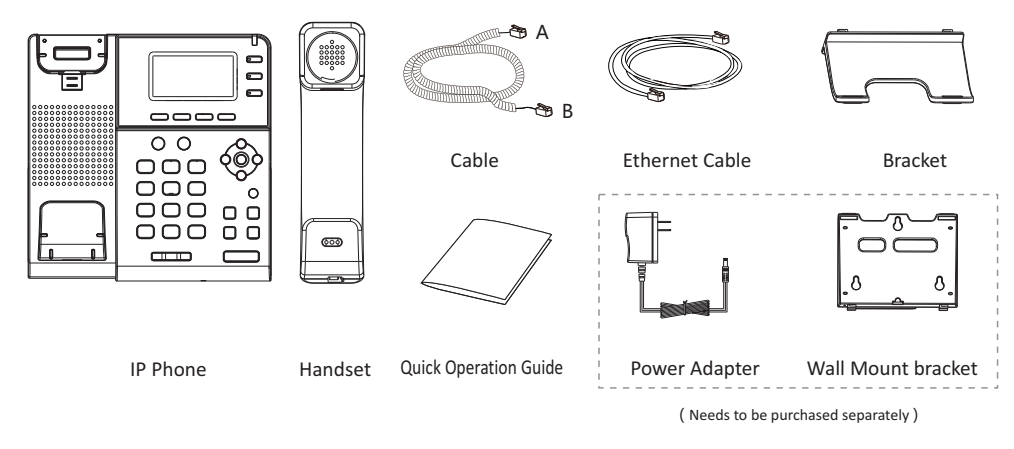

**Note: The cable install method is short A connect the handset,longer B connect the IP phone** .

## **Hardware introduction**

The main hardware components of the phone include the display and keyboard, as shown below:

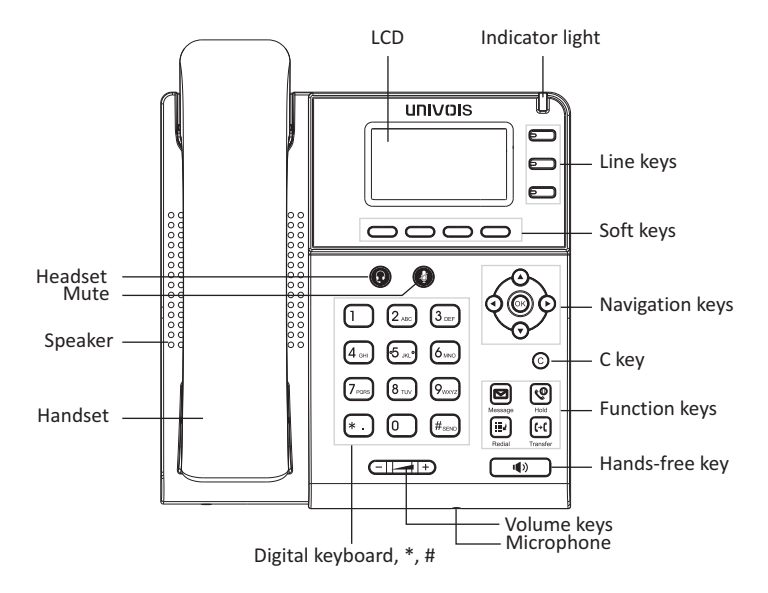

## **Socket/Jack connection**

The instructions for each port of the phone are as follows:

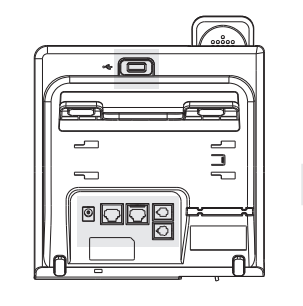

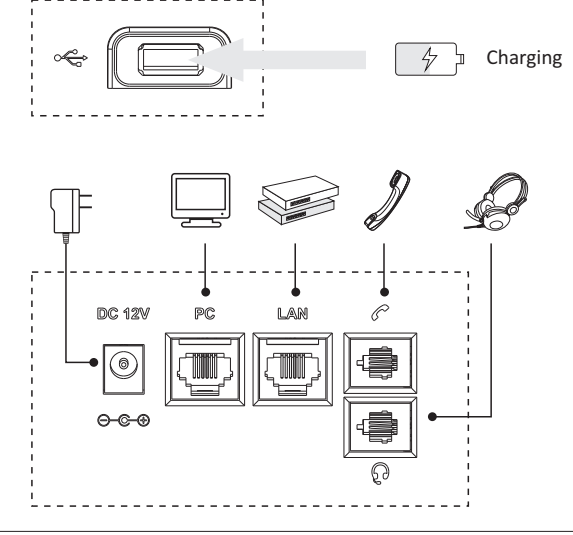

**Note:** If inline power (PoE:Power over Ethernet)is provided,you don't need to connect the power adapter. Make sure the Ethernet cable and hub/switch are PoE compliant.

## **Assembling the Phone**

Attach the bracket as shown below:

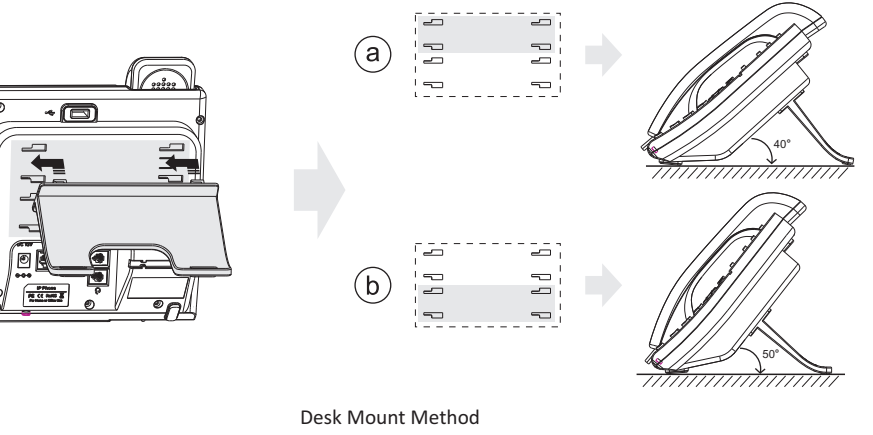

**Note:** You can also mount thephone to a wall, you need to buy wall mount bracket separately.